SHENZHEN CHAINWAY INFORMATION TECHNOLOGY CO., LTD

# Fixed Android UHF Reader

## URA8 User Manual

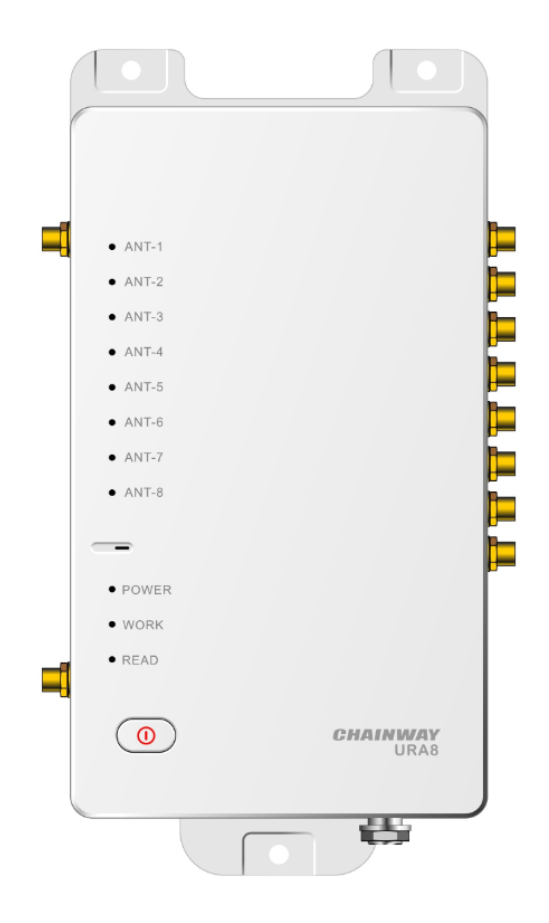

## <span id="page-2-0"></span>**Statement**

2013 by ShenZhen Chainway Information Technology Co., Ltd. All rights reserved.

No part of this publication may be reproduced or used in any form, or by any electrical or mechanical means, without permission written from Chainway. This includes electronic or mechanical means, such as photocopying, recording, or information storage and retrieval systems. The material in this manual is subject to change without notice.The software is provided strictly on an "as is" basis. All software, including firmware, furnished to the user is on a licensed basis. Chainway grants to the user a non-transferable and nonexclusive license to use each software or firmware program delivered hereunder (licensed program). Except as noted below, such license may not be assigned, sublicensed, or otherwise transferred by the user without prior written consent of Chainway. No right to copy a licensed program in whole or in part is granted, except as permitted under copyright law. The user shall not modify, merge, or incorporate any form or portion of a licensed program with other program material, create a derivative work from a licensed program, or use a licensed program in a network without written permission from Chainway. Chainway reserves the right to make changes to any software or product to improve reliability, function, or design. Chainway does not assume any product liability arising out of, or in connection with, the application or use of any product, circuit, or application described herein.

No license is granted, either expressly or by implication, estoppel, or otherwise under any Chainway intellectual property rights. An implied license only exists for equipment, circuits, and subsystems contained in Chainway products.

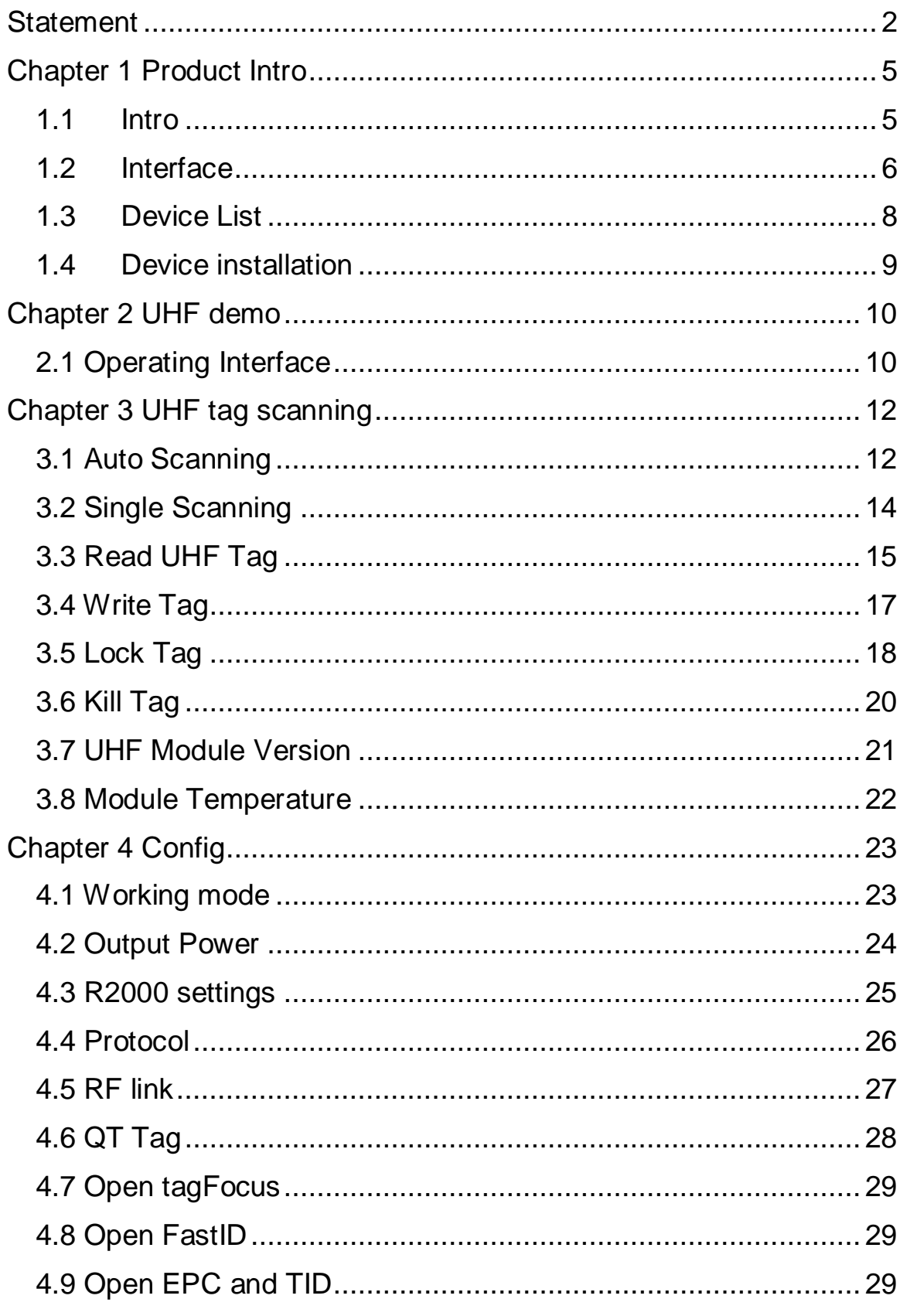

## <span id="page-5-0"></span>**Chapter 1 Product Intro**

#### <span id="page-5-1"></span>**1.1 Intro**

Chainway URA8 is a high-performance eight-channel fixed UHF reader which adopted Android 5.1 operating system. The core chip adopts Impinj R2000 module with 8 channels and it supports RS232, RJ45 and HDMI ports. With stable and reliable capacity, excellent anti-electromagnetic interference capability and heat dissipation performance, it meets the requirements for installation and application of various indoor and outdoor environments and can be applied in multiple industries with strict RFID application standard such as warehouse management, archives and library management, bank, clothing and footwear retail, jewelry monitoring, watch industry, laundry, production line management, medical instrument cabinet and vending machines.

## <span id="page-6-0"></span>**1.2 Interface**

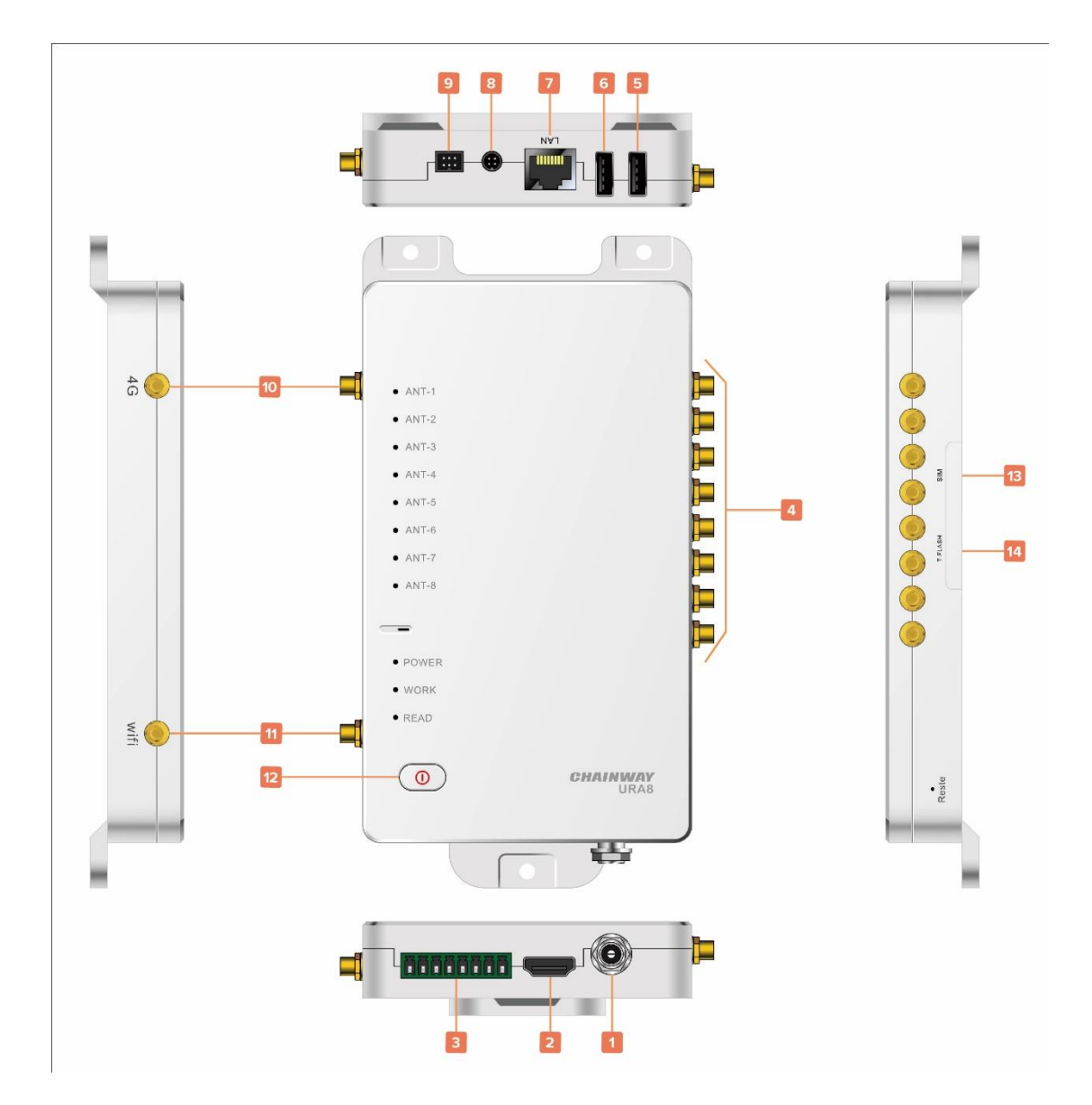

Pic.1-1

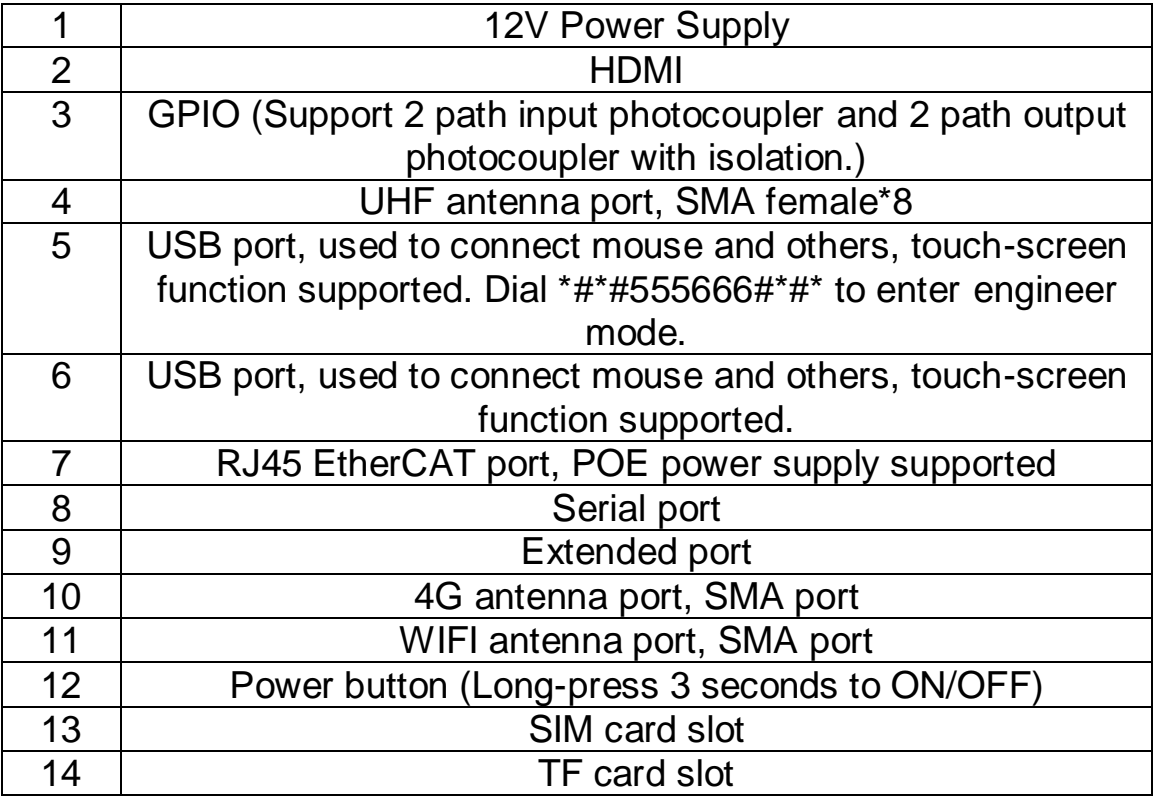

#### <span id="page-8-0"></span>**1.3 Device List**

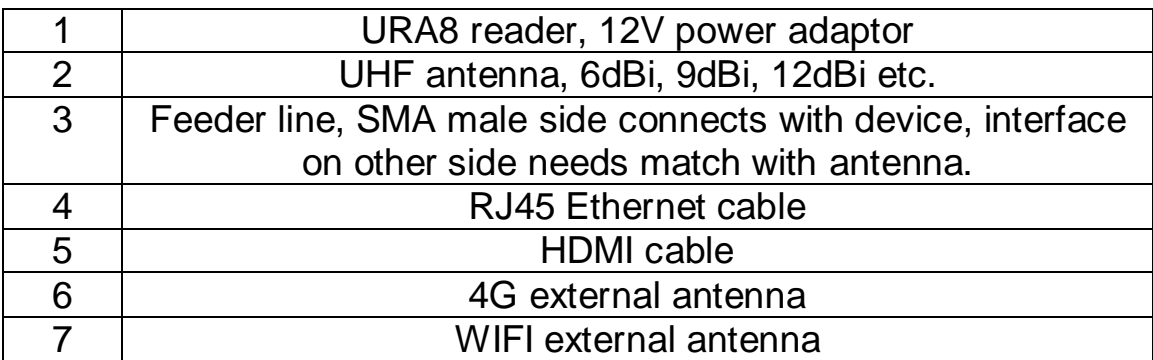

#### <span id="page-9-0"></span>**1.4 Device installation**

URA8 reader adopts Android operating system, it can be connected with Internet through RJ45, WIFI and 4G etc. And connect with monitor through HDMI cable.

Developer could use USB cable to connect device with PC for developing application, device could also be connected with PC through serial port cable.

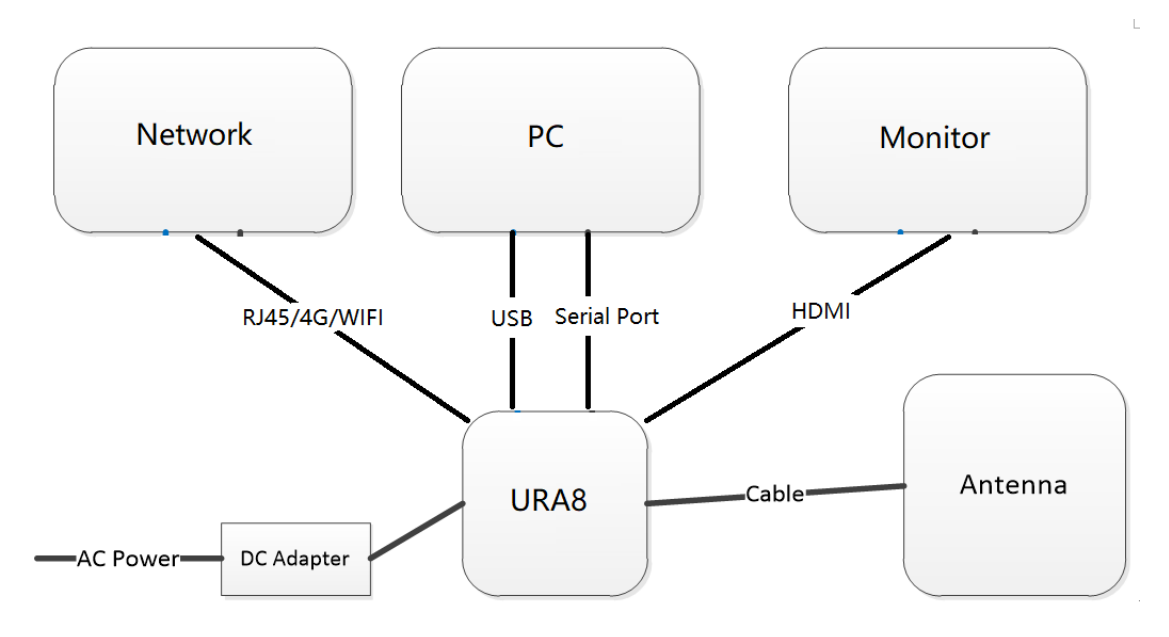

Pic.3-1

# <span id="page-10-0"></span>**Chapter 2 UHF demo**

## <span id="page-10-1"></span>**2.1 Operating Interface**

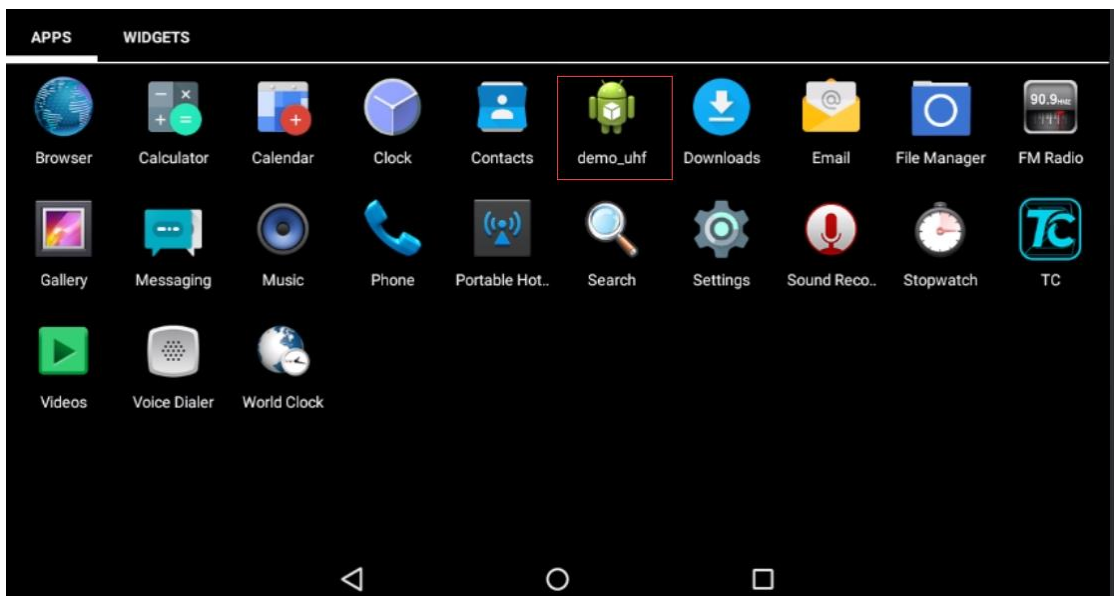

Pic.4-1

Connect monitor through HDMI cable and long-press power button for 3 seconds to switch on device. Click demo\_uhf icon to enter demo as Pic.4-1, UHF module will initiate as Pic.4-2, if there is no error messages show up, then initiation process has been successfully finished. "init. fail" means UHF module failed to initiate, need to exit application and repeat operation. If initiation cannot successfully finished, need to contact tech support for further.

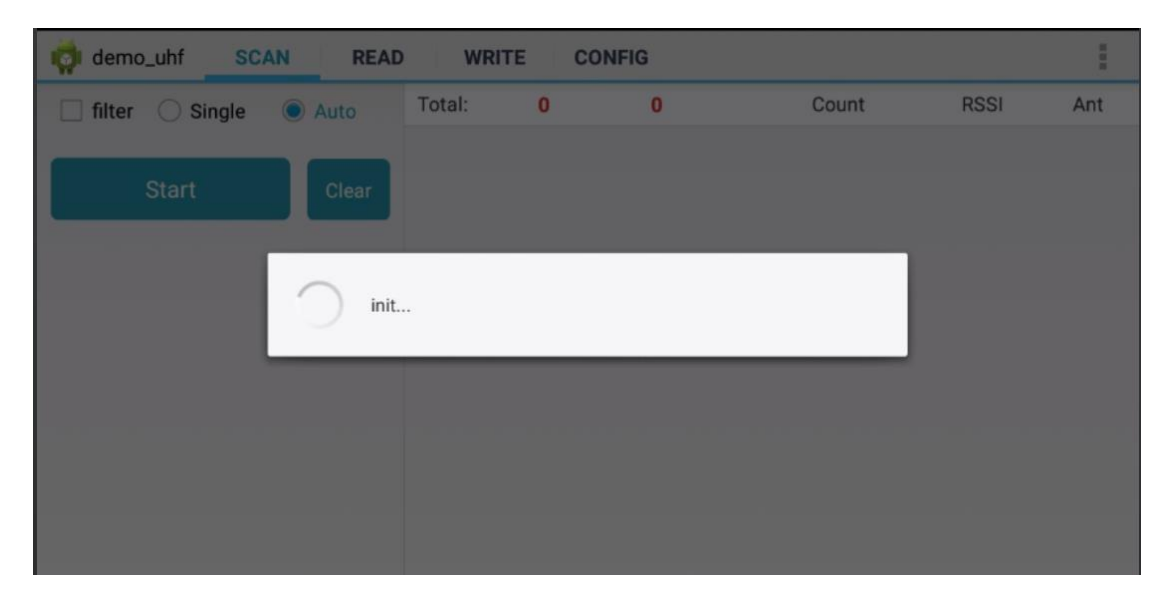

Pic.4-2

# <span id="page-12-0"></span>**Chapter 3 UHF tag scanning**

Click SCAN on top of navigation bar to enter tags reading page.

## <span id="page-12-1"></span>**3.1 Auto Scanning**

Select "Auto", then click "Start" button to start tags scanning circularly, the information such as EPC or TID, Count, RSSI and Ant. number. As Pic.5-1.

"filter" button can be used to setup tag which has been filtered, user could setup address, data length to filter tags. EPC, TID and USER areas can be selected, setup data length to 0 and clear EPC list, then click "Setup" to confirm in Pic.5-2.

| demo_uhf<br><b>SCAN</b><br><b>READ</b><br><b>WRITE</b><br><b>CONFIG</b> |                          |                          |    |    |                | $\frac{\pi}{n}$ |     |
|-------------------------------------------------------------------------|--------------------------|--------------------------|----|----|----------------|-----------------|-----|
| filter<br>Single                                                        | Auto                     | Total:                   | 58 | 61 | Count          | <b>RSSI</b>     | Ant |
|                                                                         |                          | E2005157881801812330261F |    |    | $\overline{1}$ | $-59.80$        | 1   |
| <b>Start</b>                                                            | Clear                    | E2005157881801671890526F |    |    | $\mathbf{1}$   | $-56.90$        | 1   |
|                                                                         |                          | E20051578818018121803368 |    |    | 1              | $-54.70$        | 1   |
|                                                                         | E20051578818016723702276 |                          |    |    | $\mathbf{1}$   | $-50.90$        |     |
|                                                                         | E20051578818018122802BC1 |                          |    | 1  | $-53.80$       |                 |     |
|                                                                         |                          | E2005157881801812800047B |    |    | 1              | $-64.20$        | 1   |
|                                                                         |                          | E20051578818016719504E2A |    |    | 1              | $-55.70$        | 1   |
|                                                                         |                          | E20051578818016723602433 |    |    | 1              | $-51.50$        | 1   |
|                                                                         |                          | E20051578818018113708C70 |    |    | 1              | $-54.70$        | 1   |
|                                                                         |                          | E20051578818016721303956 |    |    | 1              | $-50.90$        | 1   |
|                                                                         |                          | E20051578818018123402456 |    |    | 1              | $-55.70$        | 1   |
|                                                                         |                          | E20051578818016722602BA6 |    |    | 1              | $-44.20$        | 1   |

Pic.5-1

| demo_uhf<br><b>SCAN</b><br><b>READ</b><br><b>WRITE</b><br><b>CONFIG</b> |                          |    |    |              |             |              |
|-------------------------------------------------------------------------|--------------------------|----|----|--------------|-------------|--------------|
| $\blacktriangledown$<br>filter<br>Single<br>Auto                        | Total:                   | 57 | 57 | Count        | <b>RSSI</b> | Ant          |
|                                                                         | E20051578818016724301EE9 |    |    | 1            | $-55.70$    | 1            |
| 32<br>(bit) Len $\theta$<br>Ptr:<br>(bit)                               | E20051578818018114708374 |    |    |              | $-50.30$    |              |
| Data:                                                                   | E20051578818018113708C70 |    |    | $\mathbf{1}$ | $-55.70$    | 1            |
| TID<br><b>USER</b><br>EPC                                               | E20051578818018124201D57 |    |    | $\mathbf{1}$ | $-52.90$    | 1            |
|                                                                         | E20051578818018122802BC1 |    |    | 1            | $-50.90$    | 1            |
| Setup<br>R2000 module only                                              | E200515788180181252016B4 |    |    | $\mathbf{1}$ | $-55.70$    | $\mathbf{1}$ |
|                                                                         | E20051578818016721303956 |    |    | 1            | $-48.70$    |              |
| <b>Start</b><br><b>Clear</b>                                            | E20051578818016722602BA6 |    |    | $\mathbf{1}$ | $-39.50$    | 1            |
|                                                                         | E2005157881801671890526F |    |    | 1            | $-57.50$    | 1            |
|                                                                         | E20051578818016723702276 |    |    |              | $-47.80$    |              |
|                                                                         | E20051578818018115507A74 |    |    | $\mathbf{1}$ | $-65.00$    | 1            |
|                                                                         | E20051578818018121803368 |    |    |              | $-52.90$    |              |

Pic.5-2

## <span id="page-14-0"></span>**3.2 Single Scanning**

Select "Single" button and click "Start" to start scanning tag, EPC or TID, Count, RSSI and Ant.number will display on right side, as Pic.5- 3.

| demo_uhf<br><b>SCAN</b><br><b>READ</b><br><b>CONFIG</b><br><b>WRITE</b><br>Le. |                    |                          |                          |                |       |             | $\frac{1}{2}$ |
|--------------------------------------------------------------------------------|--------------------|--------------------------|--------------------------|----------------|-------|-------------|---------------|
| Single                                                                         | Auto<br>$\bigcirc$ | Total:                   | $\overline{\phantom{0}}$ | $\blacksquare$ | Count | <b>RSSI</b> | Ant           |
|                                                                                |                    | E20051578818018124301EFC |                          |                | 1     | $-67.80$    | 1             |
| <b>Start</b>                                                                   | Clear              |                          |                          |                |       |             |               |
|                                                                                |                    |                          |                          |                |       |             |               |
|                                                                                |                    |                          |                          |                |       |             |               |
|                                                                                |                    |                          |                          |                |       |             |               |
|                                                                                |                    |                          |                          |                |       |             |               |
|                                                                                |                    |                          |                          |                |       |             |               |
|                                                                                |                    |                          |                          |                |       |             |               |
|                                                                                |                    |                          |                          |                |       |             |               |
|                                                                                |                    |                          |                          |                |       |             |               |

Pic.5-3

## <span id="page-15-0"></span>**3.3 Read UHF Tag**

Click "READ" on top of navigation bar to enter page of tag reading.

User could read data of 4 areas, RESERVED, EPC, TID and USER, setup address and data length, default password is "00000000", click "Read" to read tags in Pic.6-1.

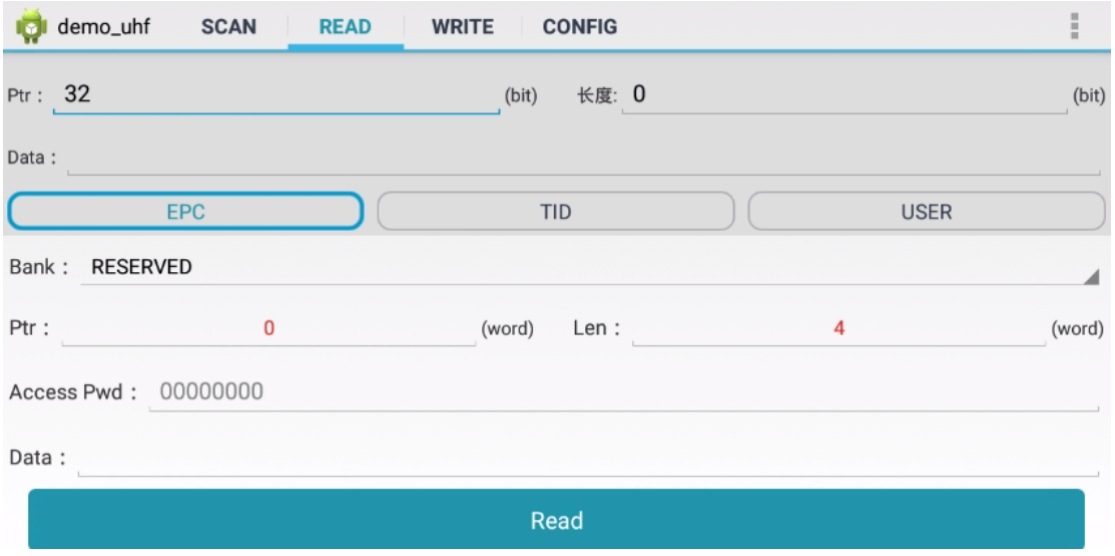

Pic.6-1

Comment: user could filter tags by setup address, data length and data in EPC, TID and USER areas, select "Enable" button to switch on filter function in Pic.6-2.

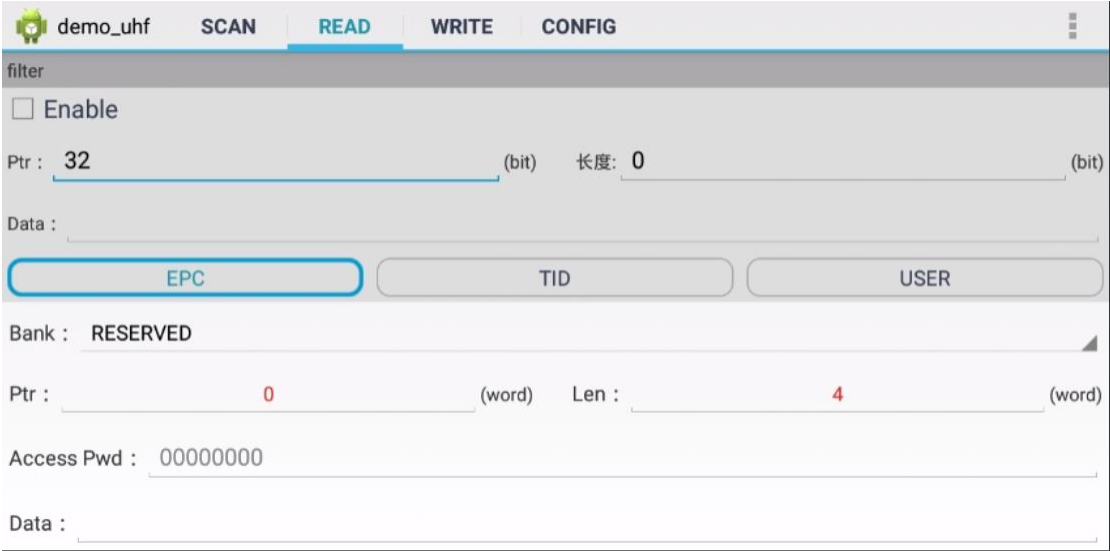

Pic.6-2

#### <span id="page-17-0"></span>**3.4 Write Tag**

Click "WRITE" on top of navigation bar to enter tag writing page.

User could write data in RESERVED, EPC, TID and USER areas, setup start address and data length, input access password and data(hex), click "Write Data" to write data in Pic.7-1.

Comment: user could filter tags by setup address, data length and data in EPC, TID and USER areas, select "Enable" button to switch on filter function.

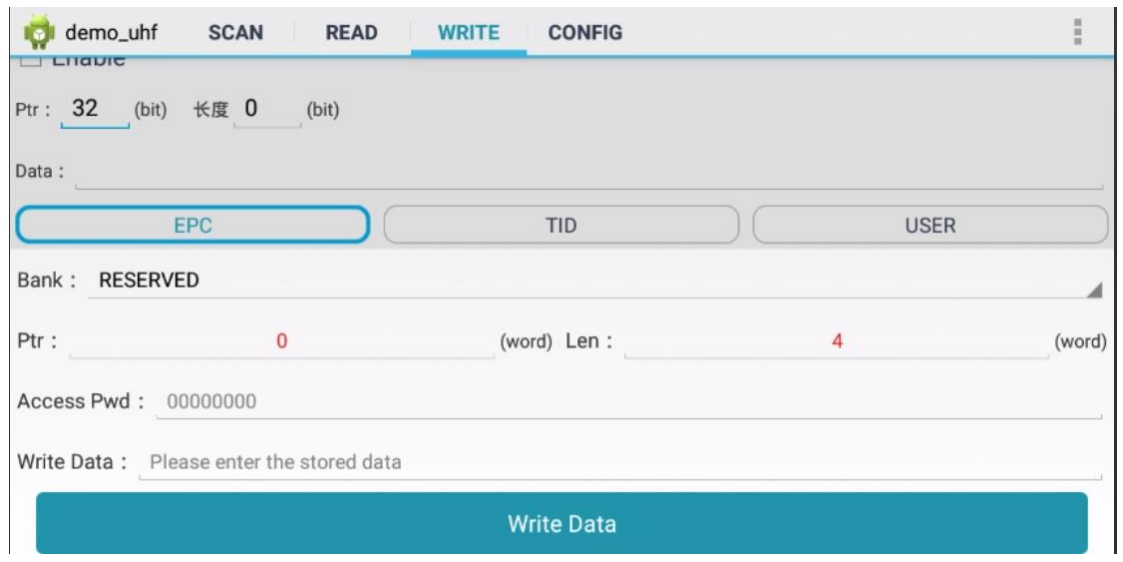

Pic.7-1

## <span id="page-18-0"></span>**3.5 Lock Tag**

Click "LOCK" on top of navigation bar to enter tag locking page.

Input access password( DONOT input default password.), then click column of "Lock Code", it will display window for selecting different methods of locking, click "OK" to generate lock code automatically, then click "Lock" to lock tags in Pic.8-1 and Pic.8-2.

Comment: user could filter tags by setup address, data length and data in EPC, TID and USER areas, select "Enable" button to switch on filter function.

NOTE: If permanent mask has been locked, then it cannot be unlocked. Vice versa.

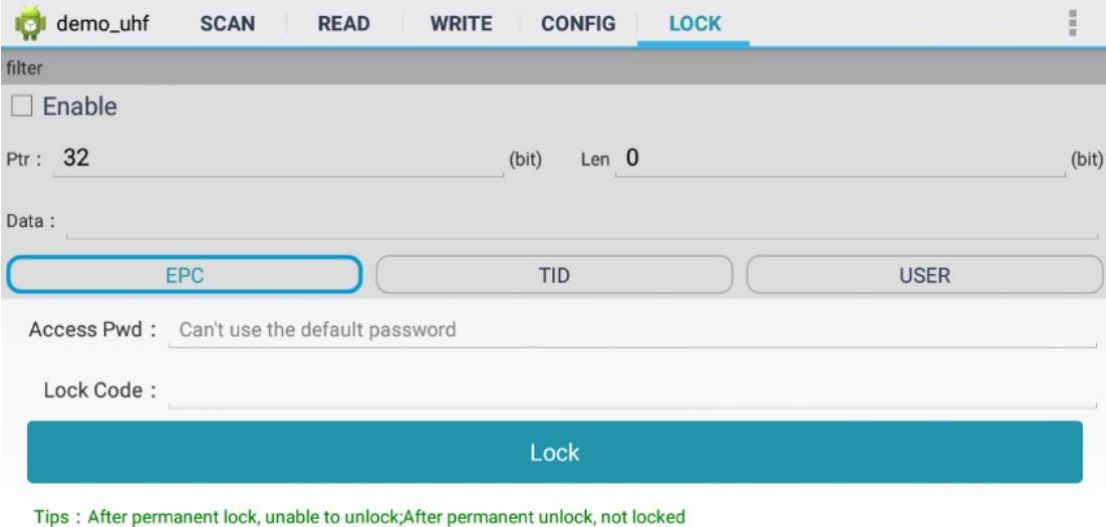

Pic. 8-1

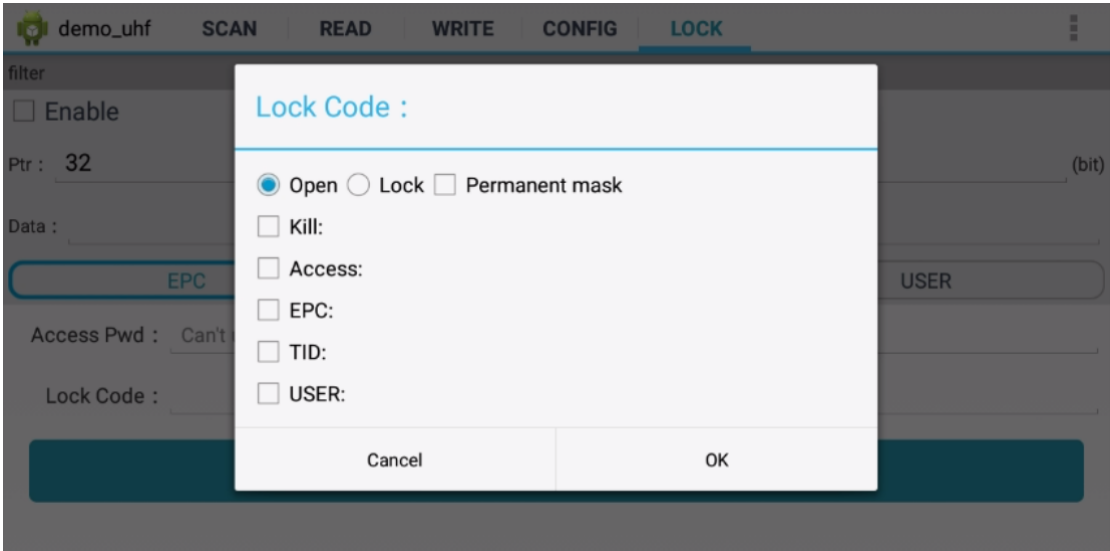

Pic.8-2

## <span id="page-20-0"></span>**3.6 Kill Tag**

Click "KILL" on top of navigation bar to enter operating page.

Input access password (DONOT input default password.), click "Kill" button to destroy tags in Pic.9-1.

Comment: user could filter tag by setup address, data length and data for selecting EPC, TID or USER area.

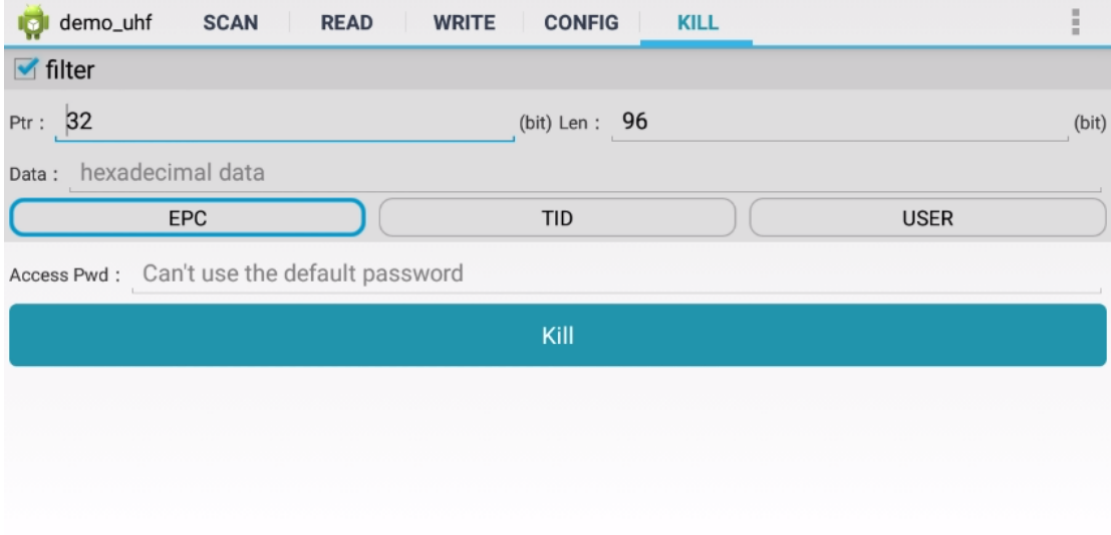

Pic.9-1

#### <span id="page-21-0"></span>**3.7 UHF Module Version**

Click 3 dots on top right of application and click "About" in list to check version of UHF module in Pic.10-1.

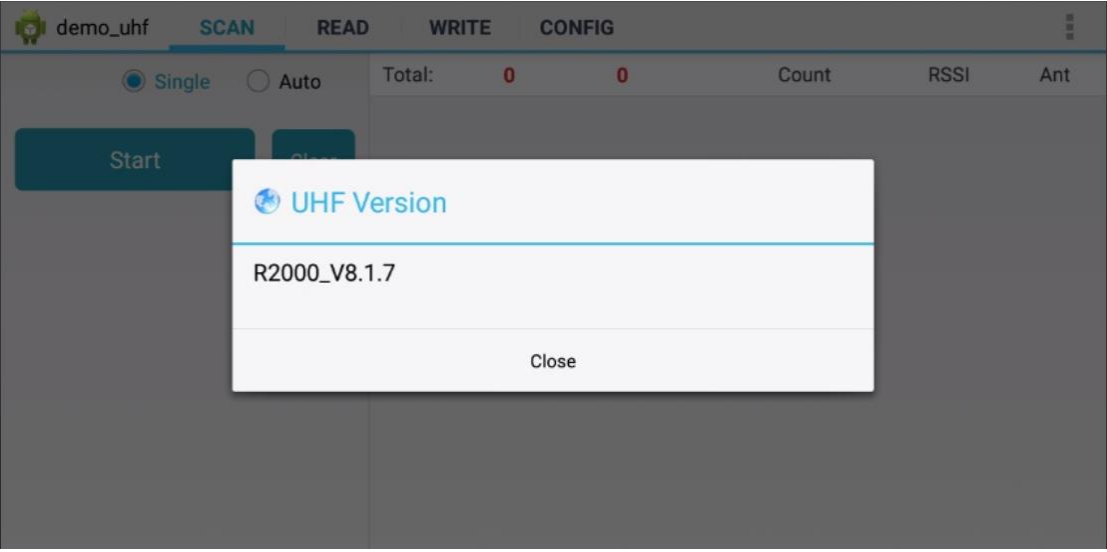

Pic.10-1

## <span id="page-22-0"></span>**3.8 Module Temperature**

Click 3 dots on top right of application, click "Module temperature" in list to check UHF module temperature in Pic.11-1.

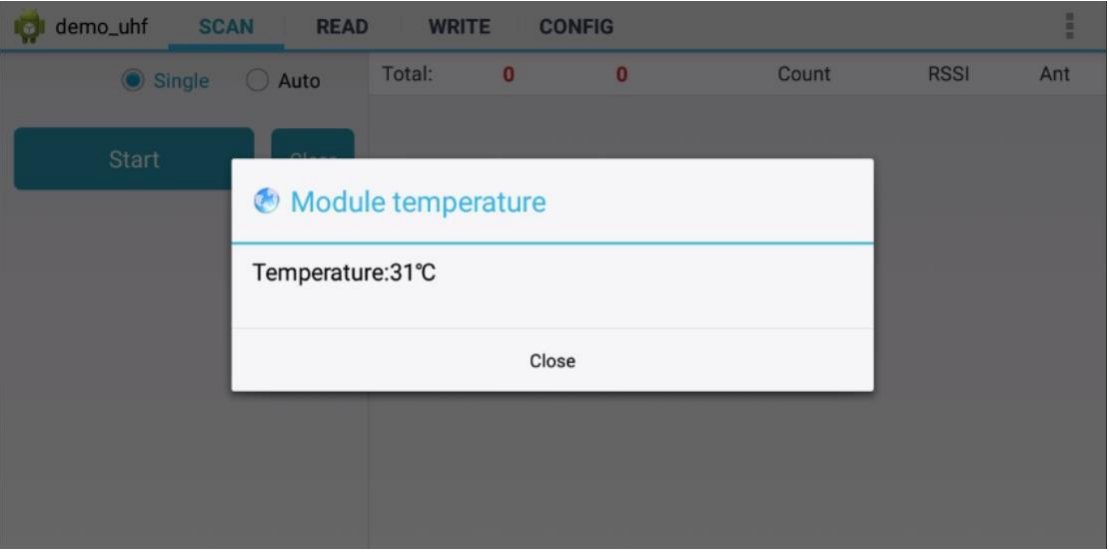

Pic.11-1

# <span id="page-23-0"></span>**Chapter 4 Config**

Click "CONFIG" on top of navigation bar to enter setup page.

#### <span id="page-23-1"></span>**4.1 Working mode**

User could setup different frequency band for different countries, as Pic.12-1, click "Set Frequency" to confirm frequency band. Click "Get Frequency" to check current frequency band.

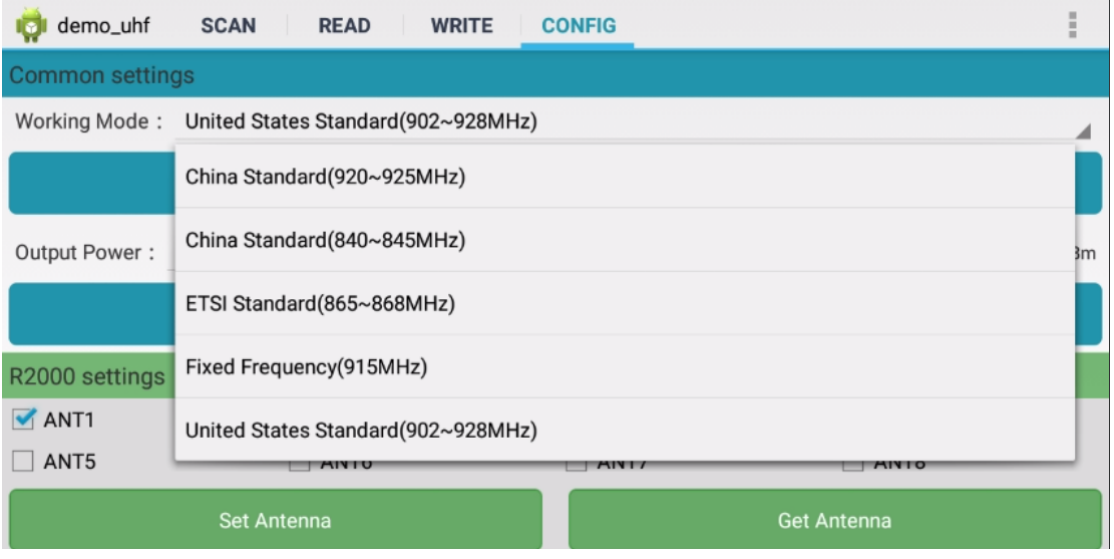

Pic.12-1

#### <span id="page-24-0"></span>**4.2 Output Power**

User could select different output power from 5 to 30dBm in Pic.12-2, click "Set Power" to confirm setup. Click "Get Power" to get current output power.

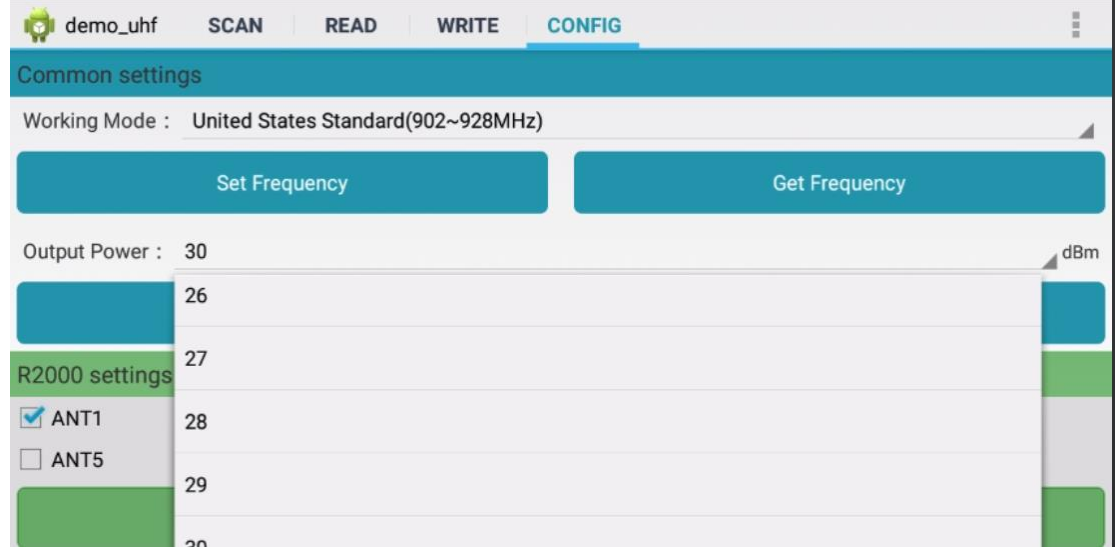

Pic.12-2

## <span id="page-25-0"></span>**4.3 R2000 settings**

Select ANT1-ANT8 to setup antenna, selected antenna will start functioning, unselected antenna will in OFF in Pic.12-3.

Click "Set Antenna" to confirm setup, "Get Antenna" to check current antenna status.

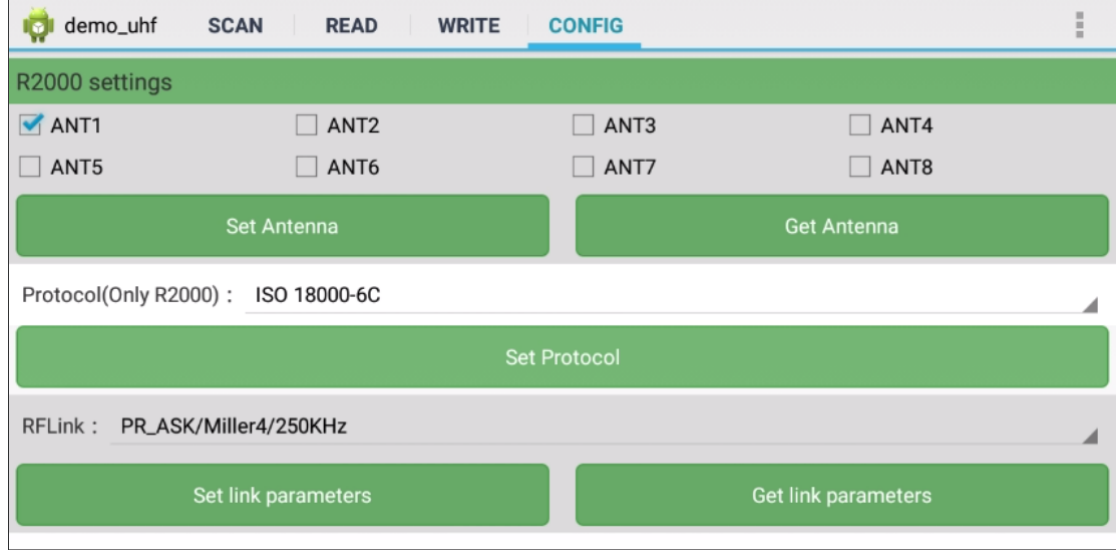

Pic.12-3

#### <span id="page-26-0"></span>**4.4 Protocol**

There are two protocols can be selected in Pic.12-4, click "Set Protocol" to confirm.

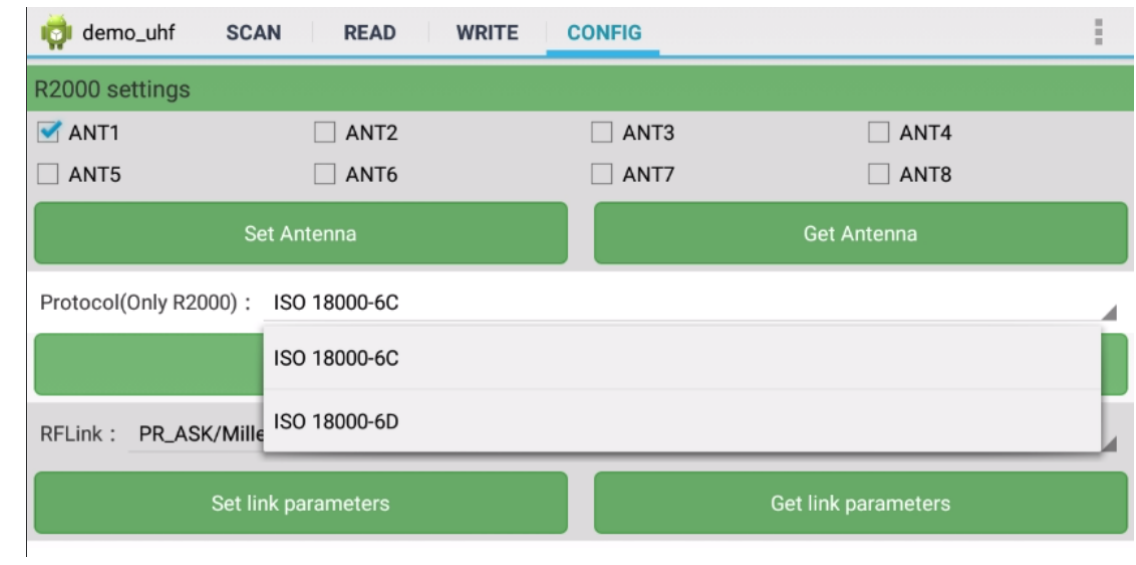

Pic.12-4

## <span id="page-27-0"></span>**4.5 RF link**

There are four parameters can be selected in this parameter, as Pic.12-5. Click "Set link parameter" to confirm, click "Get link parameters" to check current RF link parameters.

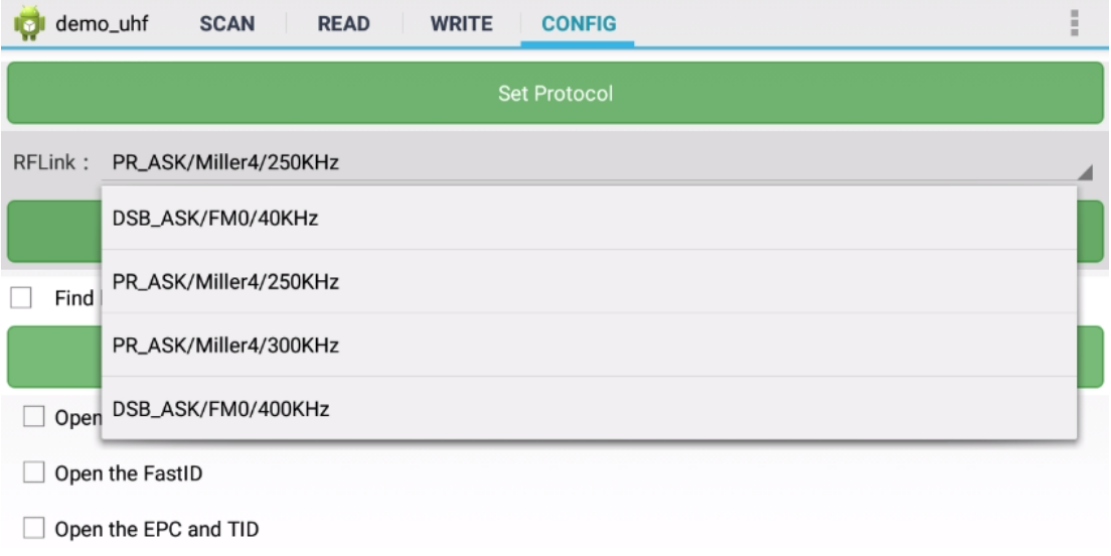

Pic.12-5

## <span id="page-28-0"></span>**4.6 QT Tag**

Select "Set QTPara" to switch ON and OFF hidden areas of QT tag, click "Get QTPara" to check current status.

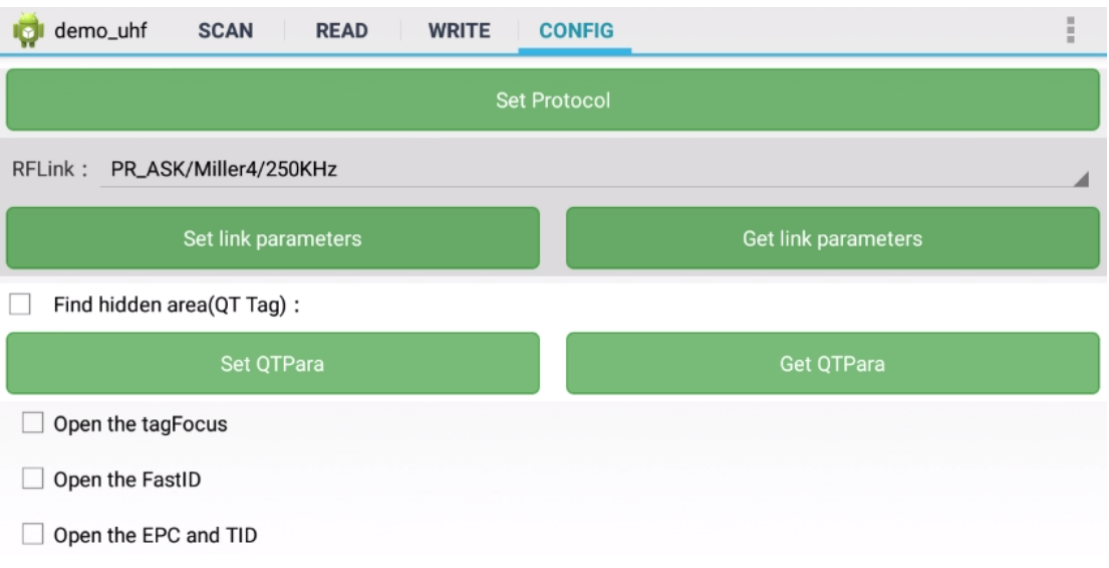

Pic.12-6

#### <span id="page-29-0"></span>**4.7 Open tagFocus**

Select ON/OFF of tagFocus in Pic.12-6.

#### <span id="page-29-1"></span>**4.8 Open FastID**

Select ON/OFF of "Open the EPC and TID" in Pic.12-6.

#### <span id="page-29-2"></span>**4.9 Open EPC and TID**

Select ON/OFF of "Open the EPC and TID" in Pic.12-6.